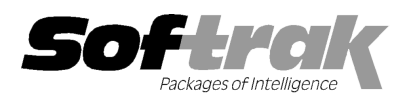

# Adagio®GridView 9.0F (2012.0 09.25) Release Notes

The most up-to-date compatibility information is on the Product Compatibility Info link at www.softrak.com.

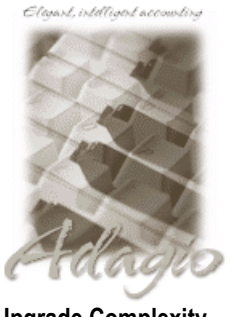

Upgrade Complexity From prior version: Easy  $\bullet$  Adagio®

BankRec 8.0A – 8.1D Checks  $8.0A - 8.1B$ Contacts 8.0A DataCare 8.1A - 9.0A ePrint 9.0A FX 8.0A – 9.0B GridView-RW 9.0F Inventory 8.0A – 8.1D Invoices 8.0A – 9.0B JobCost 8.1A - 8.1C Lanpak 9.0D Ledger 8.0A – 9.0D MultiCurrency 8.0A – 8.1B OrderEntry 8.0A – 8.1E Payables 8.0A – 8.1D

Purchase Orders for Adagio 8.1A, 8.1B Receivables 8.0A 8.0A – 9.0C SalesAnalysis 8.0A 8.0A – 9.0B SalesCQ 8.1A - 8.1C Time&Billing 8.0A 8.0A – 8.1C

#### **Other**

Any product for which an Adagio Data Dictionary has been created Excel Workbooks Island Microsystems products DSN / UDL data sources MS Office 2003, 2007 2007, 2010 MS Windows XP, Vista, 7 Any product for which an Adagio<br>Dictionary has been created<br>Excel Workbooks

# Enhancements and revisions in Adagio GridView 9.0F (2012.09.25) Enhancements and

#### New Features

- ◆ GridView will now read Excel workbooks that are in the Adagio data folder. The new option 'Include External Tables' on the Defaults dialog must be selected. The Select Module dialog will then include all Excel workbook files (\*.xlsx or .xls) found in the data folder. Choose your workbook, then choose the sheet from the Select Table dialog and continue with GridView as usual. Use this powerful feature instead of Named Items. Note: GridView must open each sheet in the workbook to get the Column Names and it may take a significant amount of time before the Select Table dialog is displayed for very large workbooks.
- ♦ GridView can now access any database for which a Data Source Name (DSN) or Universal Data Link (UDL) has been defined. This allows you to create Views and Workspaces that include data from other sources. The new option 'Include External Tables' on the Defaults dialog must be selected. The DSN file or UDL has to be in the same folder as the Adagio data, although the database it connects to does not. The DSN must be a "File DSN". Note: Softrak Technical Support cannot help define the DSN / UDL, provide any assistance locating tables / fields, or troubleshoot connections to other databases. amount of time before the Select Table dialog is displayed for very large workbooks.<br>an now access any database for which a Data Source Name (DSN) or Universal Data Link (UDL) has been defined. This<br>to create Views and Wor
- ♦ GridView specifically supports databases from Island Microsystems Ltd. products such as JobTracker™ and CounterSales™ without defining a DSN or UDL. This allows you to create Views and Workspaces including data from these third-party products. The new option 'Include External Tables' on the Defaults dialog must be selected and the Visual FoxPro data files (with .DBF extension) for option 'Include External Tables' on the Defaults dialog must be selected and the Visual FoxPro data files (with .DBF extension) fo<br>these products must be in the same folder as the Adagio data. To access the DBF files selec Module dialogue, then select a table from the list presented. these products must be in the same folder as the Adagio data. To access the DBF files select 'Island Micro Data' from the Selec<br>Module dialogue, then select a table from the list presented.<br>◆ You can now edit the "Link Na
- capability of GridView rather than using GETLINKEDVALUE or building the formula manually. Note: The Note: DataDictExporter will come in handy for determining the correct Link Name. Note2: This works for Island Micro data linked to Adagio data, but for Adagio to Island Micro you will need to define a View and use GETLINKEDVALUE.
- ♦ Added a Sample Values list to the Field Properties dialog. The list shows the first 5 unique values found in the first 50 records in the Added a Sample Values list to the Field Properties dialog. The list shows the first 5 unique values found in the first 50 r<br>file. This helps you find the field you are looking for. For "typed" fields, this list is shown in nd Micro data linked to Adagio data, but for Adagio<br>ne first 5 unique values found in the first 50 records<br>list is shown in addition to the Lookup Table list.
- ◆ A View can now be "Locked" by setting the 'Lock View' option on the Edit Definition dialog. A locked View will not try and reload its data contents when the user presses the Refresh button or F5/F9. This allows a View to be loaded with specific data and used in data contents when the user presses the Refresh button or F5/F9. This allows a View to be loaded with specific data and used<br>another workspace. Generally, locked Views would be used to hold data from another dataset. A loc another workspace. Generally, locked Views would be used to hold data from another dataset. A locked View can be explicitly<br>refreshed only by unlocking the View, or by executing GridView with the new "/XLU" command line pa locked View, refresh it and save it. Only a user with /c permission can unlock a locked View. If this option is set, "Locked" is displayed in the Tooltip for when hovering over the top left corner cell.
- A View can now be "Tied" to a specific set of data (folder / extension) by setting the 'Tied to this database' option on the Edit Definition dialog. A tied View will always load its data from that folder. This allows a workspace to reference data stored in different folders, or with different extensions, for example for different companies. Normally all views in a workspace reference the same set of data. If this option is set, "Tied to" and the path is displayed in the Tooltip for when hovering over the top left corner cell ision) by setting the 'Tied to this database' option on the Edit<br>folder. This allows a workspace to reference data stored in different<br>mpanies. Normally all views in a workspace reference the same set<br>ne Tooltip for when h

Lanpak is consumed when a "Tied" View is refreshed and you are not working in the database to which the View is tied.

- ♦ When defining Calculated Columns or Filters in a Workspace, a new "External References" list may appear in the left hand pane. Under the External References, you will see all the Views in the Workspace that share an element in common with the View you are working on. If you want an element from one of the other Views in the Workspace, locate it in the External references section. Clicking on the element will insert the necessary GETLINKEDVALUE() formula into the Computed column or Filter you are working with.
- ♦ When building a calculated column, the list of other calculated columns available for use has been expanded to include columns that are not themselves using a calculated column. This will remove many of the ordering dependencies in complex Views.
- ♦ Added the option 'Calculate after refresh' to the Edit Calculated Column dialog. Use this option to insert the actual formula into the cell, allowing it to calculate and display results after the processing is complete. For example, this can be useful in summarized views wherein you want the displayed result of the calculation to be based on the summarized view.
- ♦ Rules regarding the calculation order of Views in a Workspace are better defined. The Workspace order set in File | Set Recalc Order defines the order in which the Views will be loaded. If a View has Refresh on Open enabled, and the Workspace order requires refreshing subsequent Views, then they will be refreshed regardless of their Refresh on Open setting. Views not in the recalculation order will only be refreshed if they have Refresh on Open enabled.
- ♦ GridView is now smarter about whether the data file needs to be re-read in order to display the information in a different Filter. Two Filters with different names, that select the same set of records, will not bother re-reading the data file, but will simply re-summarize and sort the data. This will improve performance of Views when changing between equivalent Filters. Selecting a different Filter that uses the same selection formula as the previous Filter will simply re-sort and summarize the loaded records. This will greatly improve the speed in some cases. Make use of this to present the same data sorted and summarized by Salesperson, Customer or Territory. Ctrl-F9 will force a filter to refresh.
- ♦ The 'Disable Refresh' button has been added to the Toolbar. It stops GridView from reading the underlying data file automatically. Click the refresh button, or press F5/F9 to force a read of the database. This is useful as you are building a complex View of a large file, and you want to create several calculated columns and/or Filters before reading the entire file again. Note: you need to select View | Customize from the menu, then select each of the Toolbars options and click Reset in order to make the new button visible.
- ♦ The 'View Notes' button has been added to the Toolbar. It displays or hides the Notes stored with a View. This button will be disabled if there are no Notes to display. Note: you need to select View | Customize from the menu, then select each of the Toolbars options and click Reset in order to make the new button visible.
- ♦ If a View is saved with the Notes visible, the Notes will still be visible when the View is loaded again.
- ♦ Added function REMOVEALL("S1","s2"). It removes all occurrences of string S1 from String S2.
- ♦ Added function REMOVEDUP("S1,"S2"). It removes duplicate occurrences of S1 from S2. Useful for removing multiple blanks from a string.
- ♦ Added function COUNTSTR("S1","S2"[,N]). It returns the count of the occurrences of string S1 in string S2. Matching is case sensitive if "N" is TRUE. 0 is returned if the string is not found.
- ♦ Added function COLUMNCONTAINS("S1", "S2"[, N]). It returns the count of the occurrences of string S1 in string S2. Note: S1 takes "Column Name" not {Column Name}. Matching of S2 is case sensitive if "N" is TRUE. 0 is returned if the string is not found
- ♦ New menu choice 'Top/Bottom N' has been added to the context menu for Date columns, allowing you to select the newest or oldest "N" records, depending on whether the column is sorted Ascending or Descending.
- ♦ Columns may now be formatted to contain hyperlinks (to web URLs or email addresses). This allows you to click directly to e-mail or the web from a View. Make Hyperlink / Remove Hyperlink have been added to the column context menu. Place the hyperlink in <angle brackets>. Text containing an "@" will hyperlink as an e-mail address. All others will be assumed to be URLs.
- ♦ 'Size To Fit' has been added to the right-mouse context menu for columns.
- ♦ You can use the code \$T to place the Run date (session date) in the Header or Footer of a View printout.
- ♦ When importing calculations for Filters or Calculated Columns, identical text from other columns will be replaced with a reference to the column. This improves the import functionality significantly.
- ♦ Added a Duplicate button to the Row Formats and Calculated Columns dialogs.
- ♦ Station Logs now indicate memory information for the station or Remote Desktop Services session in these variables:

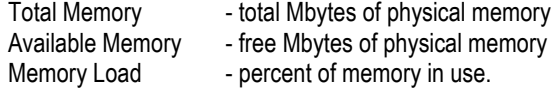

♦ Station Logs now show the bitness of the application and the station OS in the variable "Environment".

#### Problems Fixed

- ♦ The table 'Adagio Common Files 8.1A-9.0D' was not available to select unless the option 'Show All Tables' was set.
- ♦ Format / Cells changes were lost when the view was refreshed or saved in GridView 9.0E.
- ♦ When running Adagio on a network, if you launched GridView from the Adagio menu of an Adagio module, the help files (files with .chm extension) for the module were copied to the local c:\softrak\gvwin folder. Only the help files for GridView should have been copied.
- ♦ After a Summary Filter was run and then toggled off, columns that were previously hidden in the original view reappeared in the original view.
- ♦ When a Summary Filter was run on a View having 'Blank when zero' enabled in its definition, the setting was not maintained in the Summary Filter view (i.e. the zeroes reappeared).

#### Enhancements and revisions in earlier versions of Adagio GridView

♦ Refer to the Readme help file for details of enhancements and revisions in earlier versions or Historical Enhancements under Products on Softrak's web site.

#### Installing

To install Adagio GridView, you need the serial number and install code from the download email sent to you by Softrak Systems.

If you are installing an upgrade, you need the serial number and install code from the upgrade download instruction email. A previous version of Adagio GridView should already be installed on your computer before installing the upgrade. If a previous version is not already installed, you can still install the upgrade. After entering the upgrade serial number and install code, you will also have to enter the serial number and install code from your previous version.

To install Adagio GridView (or an upgrade), run the program file you downloaded. Once the install program is running you can click the View button for detailed instructions in the Readme help. If Adagio GridView is installed on a network, you must also do a workstation install for each workstation running the product. Refer to the manual or Readme help for workstation install instructions.

#### Upgrading to this Version Upgrade Complexity: Easy  $\bullet$

Adagio GridView 9.0F requires Adagio Lanpak to be version 9.0D or higher. Do not install this upgrade before you have installed Lanpak 9.0D if you require multiple users in Adagio GridView. If you have any prior version Lanpaks installed but no 9.0D Lanpaks, the Adagio GridView install will warn you.

Adagio GridView-RW 9.0F (if used) is required for use with GridView 9.0F. Earlier versions of GridView-RW are not compatible. Do not install this upgrade if you do not also have your GridView-RW 9.0F upgrade available to install.

You need to reset the toolbar to show new buttons added in 9.0F. Select View | Customize from the menu, then select each of the Toolbars options and click the Reset button.

### Upgrading to this Version from 9.0D Upgrade Complexity: Easy  $\bullet$

If you want to add the automatic Styles (new feature) to an existing View, enable the option, then select 'Edit Definition' and press the OK button. The Styles will appear on the View.

GridView 9.0F has a new program icon. To see the new icon you will need to edit the properties of any existing GridView shortcuts, click the Change Icon button and select the new image.

Views and Workspaces created with earlier versions can be used with 9.0F and will be automatically converted. Views and Workspaces created with 9.0F will work with 9.0D but new features in 9.0F are not supported and re-saving a View in 9.0D may cause loss of functionality when the View is opened again in 9.0F.

The GETEXTERNALDATA function added in GridView 9.0C (2010.10.01) allows you to create composite views without using tables from the composite dictionaries, such as 'Adagio {Composite Tables 9.0A}' (@Z90A), which are no longer required or maintained. GridView no longer installs the composite dictionaries (@Z80C, @Z90A, @Z90B). If they already exist, they are not uninstalled. Any views using the composite dictionaries should be updated to use the new function instead.

## Upgrading to this Version from earlier versions Upgrade Complexity: Intermediate  $\blacksquare$

Views and Workspaces created with earlier versions can be used with 9.0F and will be automatically converted. Some adjustments may be required, as described below. Views and Workspaces created with 9.0F will not work with 9.0C or earlier versions of GridView. If you open a 9.0F View with an earlier version of GridView an error message is displayed (for example: 'MyViewName.gv' was created with a newer version of GridView. A newer version of GridView is required to open this file.).

If you have a View that was saved as Summarized in a prior version of GridView and when you refresh the View in GridView 9.0F the View is no longer Summarized, please do one of the following:

(1) If the active filter is a 'blank' filter (i.e. filter formula box is empty), turn off filters by clicking the appropriate button in the toolbar.

(2)If the active filter contains a formula, you need to do a couple of things. (a) Summarized Views have a field/column for which you have Set Sort Sequence. This needs to be set up as a Sort Sequence within the Edit menu. You need to Edit | Sort Sequences for that View, expand the tree and select that field as the sort sequence. Then, (b) Edit | Filters and select that Sort Sequence and enable the Summarize option.

After doing steps (1) or (2) above, make sure you save the affected View and, if the View is part of a Workspace, save the Workspace. Now, it won't matter if you use the Refresh on Open option or F9, the View will remain Summarized.

-- end --